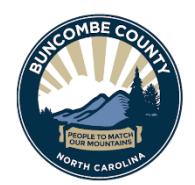

**BUNCOMBE COUNTY PLANNING & DEVELOPMENT** (828) 250-4830 - PlanningInfo@BuncombeCounty.org www.buncombecounty.org/planning

# **CUSTOMER GUIDE TO ELECTRONIC PLAN REVIEW**

#### **MY PORTAL ACCOUNT INFORMATION**

**USERNAME: PASSWORD: EMAIL ON ACCOUNT:**

#### **INTRODUCTION:**

Buncombe County's Planning & Development and Building Permits & Inspections Departments has changed the way that they receive and review permits. This has shifted the current process from paper-based submittals to all electronic submittals. **SITE PLAN REVIEWS TAKE A MINIMUM OF 5 BUSINESS DAYS TO REVIEW AND APPROVE.** 

#### **SECTION GUIDE:**

- A. Registering for a Development Portal Account
- B. File Requirements for Electronic Plan Review
	- Upload requirements for files
	- How to name your files
- C. Plan review process explained
	- Review criteria
- D. Submitting and Finding Applications online
	- Creating a new application
	- Finding or adding documents to an existing application
	- Reviewing revisions required and conditions
	- Resubmittal of revised plans
- E. Documents and checklists
- F. Next steps after SPR approval

### **A. Registering for a Development Portal Account**

Buncombe County's Development Portal is where customers can register for an account, submit Site Plan Review permits, revisions, and other documents, check on the status of existing permits, and view staff comments and requests for revisions.Customers without internet access or who are having difficulty with online submittal can fill out a paper application and submit their site plans to 46 Valley Street, Asheville, NC 28801.

Development Portal[: https://aca-PROD.accela.com/BUNCOMBECONC](https://aca-prod.accela.com/BUNCOMBECONC)

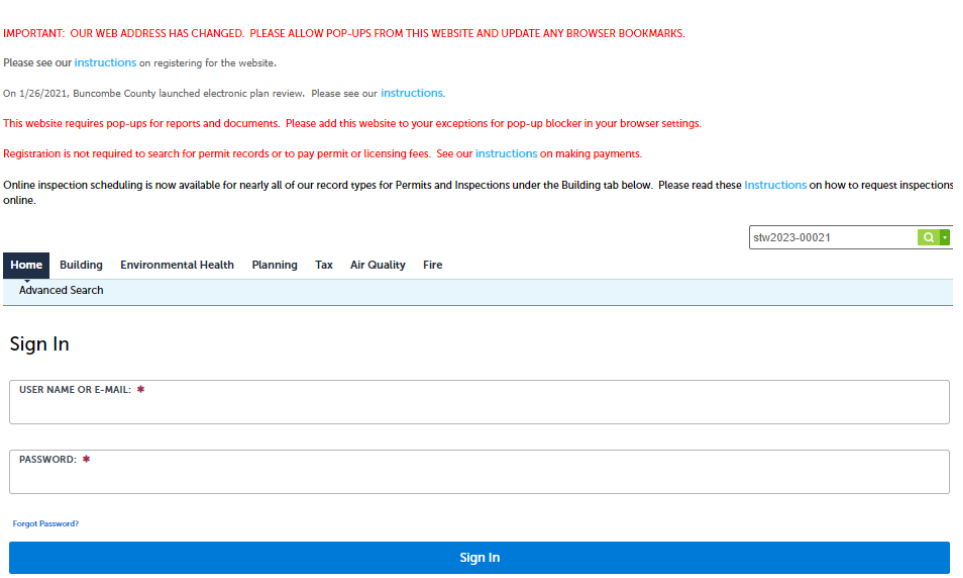

# **B. File Requirements for Electronic Plan Review**

### **Upload Requirements for files**

- PDF file with a maximum file size of 100 MB. Files should be reduced to the smallest size possible to provide quick access to the files if the plan set is larger than a few pages. Instructions on optimizing pdf files can be found [here.](https://helpx.adobe.com/acrobat/using/optimizing-pdfs-acrobat-pro.html#:%7E:text=Choose%20File%20%3E%20Save%20As%20Other,top%20of%20the%20dialog%20box.)
- All pages must have sheet numbers or bookmarks
- Minimum Page Size 8.5" by 11"
- Maximum Page Size 36" by 48"
- No password protection is allowed on the file
- All pages must be readable. Adobe reader may report pages as damaged or in need of repair.
- File names cannot contain special characters  $!, *, \}, (), ;, :, \emptyset, \emptyset, =, +, \frac{5}{2}$ , (comma),  $/$ , ?, %, #, [, ], ", <, >, |
- All site plans must be set to landscape orientation with the top of the page at the top of the monitor.
- Other submittals (applications, checklists, etc.) may be set to either landscape or portrait orientation.
- A north arrow is required on all plans.
- Files may not contain hidden content and unexpected metadata like embedded Flash, other PDFs, etc.
- PDF Portfolios are not allowed. A PDF Portfolio contains multiple files assembled into an integrated PDF unit. The files in a PDF Portfolio can be in a wide range of file types from different applications such as scrips, macros, text docs, e-mails, spreadsheets, CAD, and PowerPoints.
- Plans that are required to be signed and sealed by NC General Statute will be validated during review.

# **C. Plan Review Process Explained**

#### **The minimum time for each submitted site plan to be reviewed is five (5) business days.**

### **How Electronic Plan review works:**

- 1. Customers register for an account online for our Accela Citizen Access Portal, if they have not done so already.
- 2. Customer submits new SPR through the online portal OR get in- person assistance at 46 Valley Street.
- 3. The permit is routed to all applicable Divisions, including Erosion, Stormwater, Flood, Addressing, Zoning, etc.
- 4. Staff from each Division reviews the application and marks the site plan with any conditions, or revisions requested. Staff will contact customers if additional documents are required.
- 5. Customers will receive an email alerting them to any review fees that need to be paid for permits.
- 6. Once all reviews are complete, and all payments are made, the portal sends an email to the customer with the
- 7. status of their permit (Revisions required, Approved, etc.)
- 8. Customers must log into their account, view conditions/revision requests, and re-submit documents.

### **Review Criteria**

During Site Plan Review staff will evaluate the following criteria:

- City Zoning Review (if in incorporated area letter of zoning approval required from jurisdiction). Application will not be further processed until this approval is received.
- Zoning Review- which may develop a zoning case which will have additional fees unrelated to the SPR fee of \$25.00.
- Flood Review (if in a flood hazard area)
- Watershed Review (if in a watershed area)
- Erosion Control and Stormwater Review
- Hillside Review
- Retaining Wall Review
- Lighting (Exterior) Review
- Fire Marshal Review
- E-911 Addressing Review

This is the first screen you will see once you go to the link. You will log in here or Register for an Account here if you do not have one set up yet.

## **D. Submitting and Finding Applications Online**

#### **Creating a new application**

Customers can submit new SPR permit applications online using the [Development, Permits, and Licensing Portal.](https://onlinepermits.buncombecounty.org/citizenaccess/Default.aspx) *Please note only registered users can submit a new application online.* You can also find the portal by visiting www.buncombecounty.org/planning and clicking on the button that says 'Permits Portal'. To begin a new application, you must be logged into your portal account. If you do not have an account, follow the directions for creating an account in Section A.

Once logged into your account click 'Create an Application':

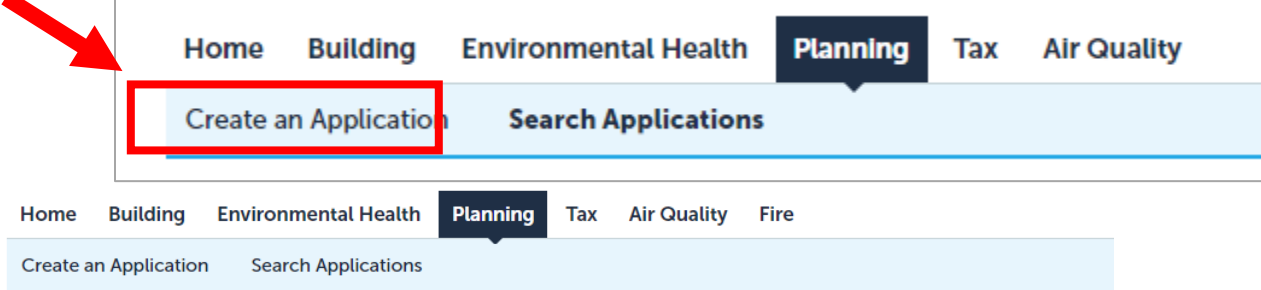

#### **Select a Record Type**

Choose one of the following available record types. For assistance or to apply for a record type not listed below please contact us.

Please note that Subdivision-Exempt cases should include the following plat type:

- Court Actions
- Exemptions to the Definition of a Subdivision
- · GOV ROW Acquisitions
- Recombination

Please note that Subdivision-Review Only cases should include the following plat type:

- Easements and ROW
- Major and Minor Subdivision
- Plats in other jurisdictions

Additional information regarding Subdivision requirements can be found at this link

A zoning determination letter is an official letter from the Buncombe County Planning and Development Department indicating the zoning result of a request to verify zoning for a State of North Carolina agency, such as the DMV or ABC.

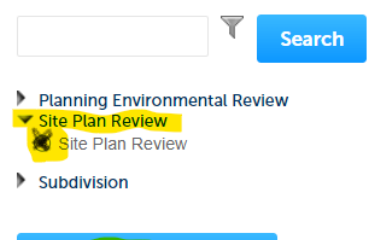

**Continue Application »** 

Follow the instructions for filling out the required information. There are 4 steps to completing your application:

• Locate your property using the PIN number, you can find this in the Buncombe County GIS by clicking **[here](https://gis.buncombecounty.org/buncomap/)**.

• Enter the PIN number at highlighted box and hit search at the bottom of the screen.

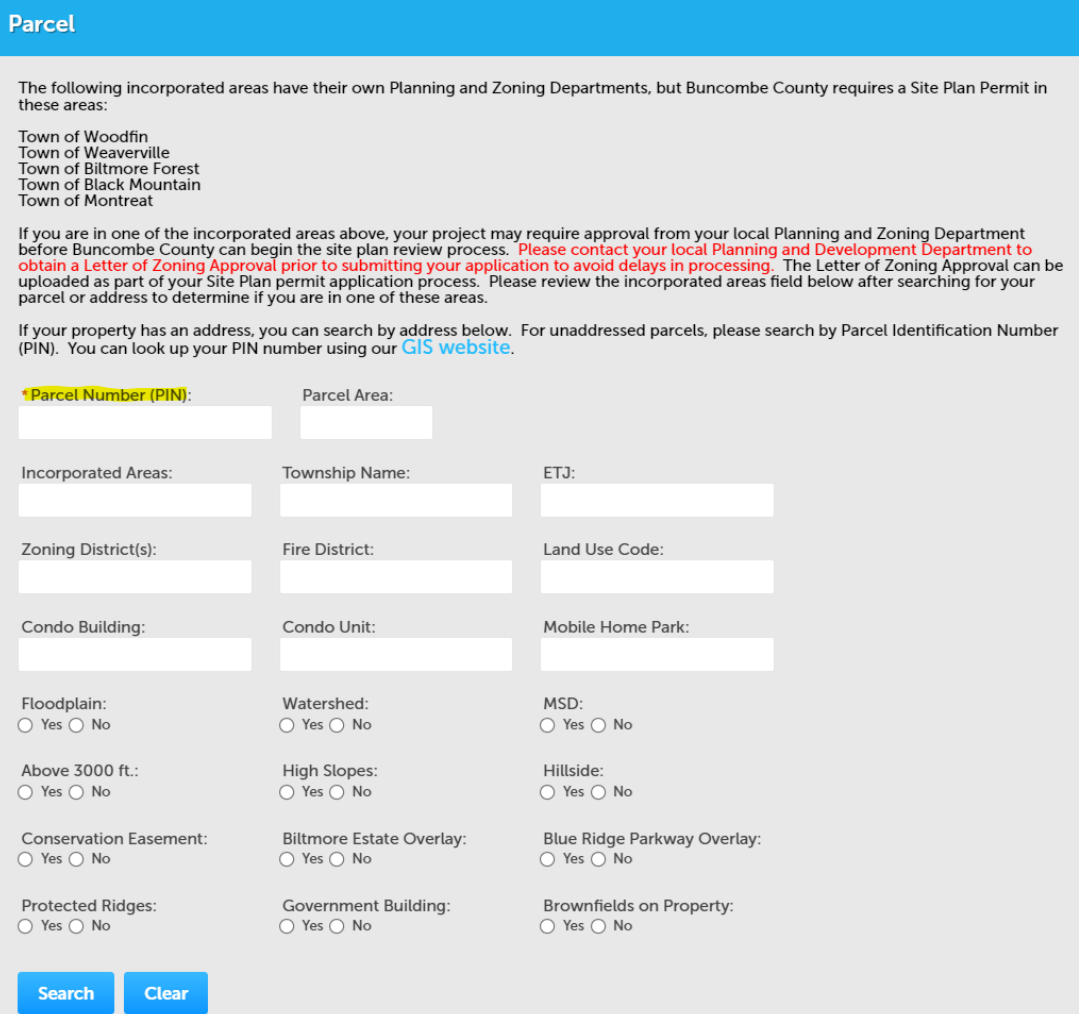

• Provide contact information for the applicant and anyone else who should be listed.

Step 2: Application Contacts > Application Contacts

\* indicates a required field.

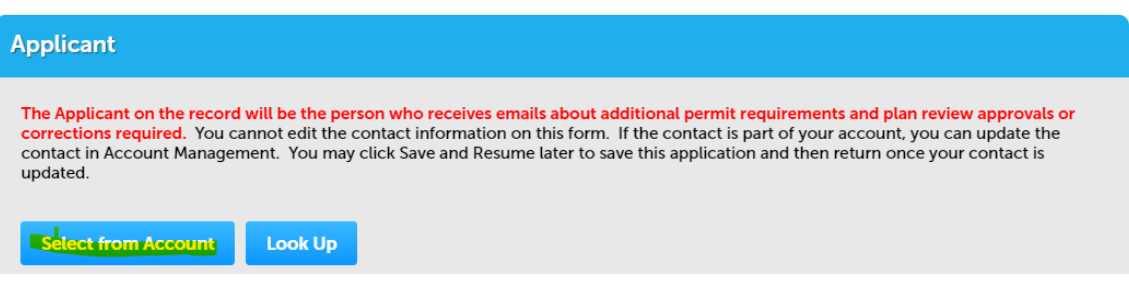

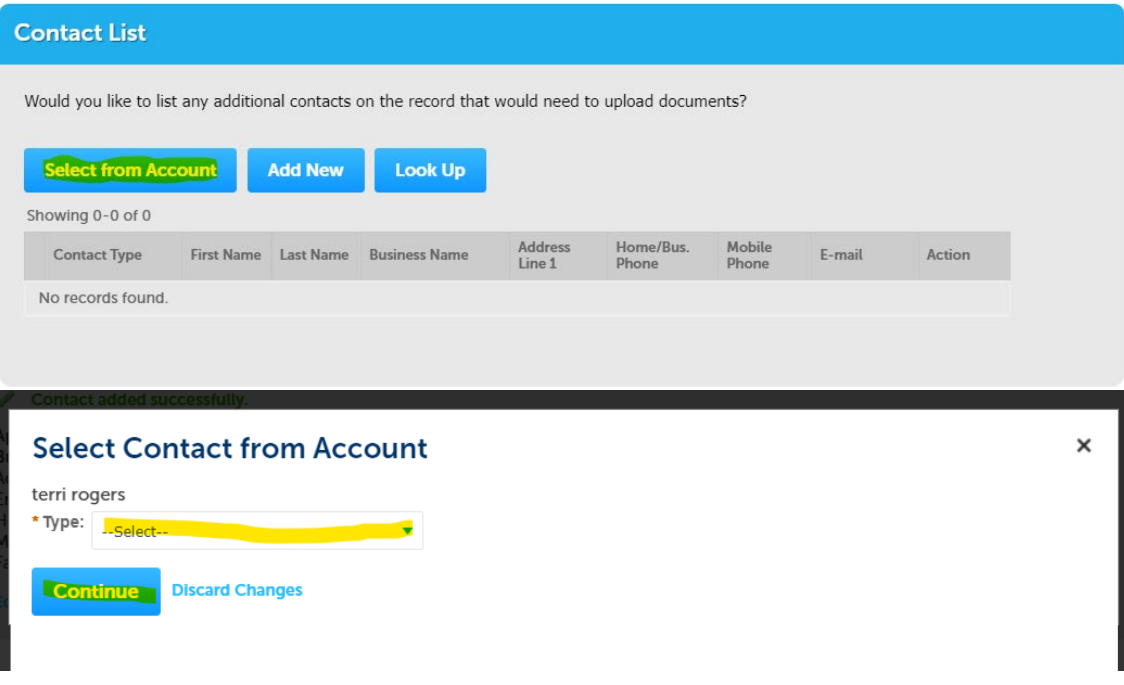

• Provide details about the project or development and upload your site plan or other documents

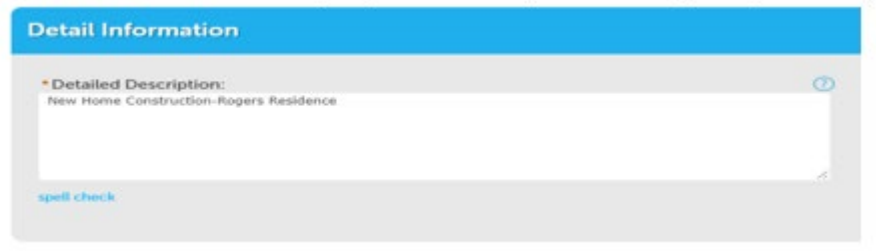

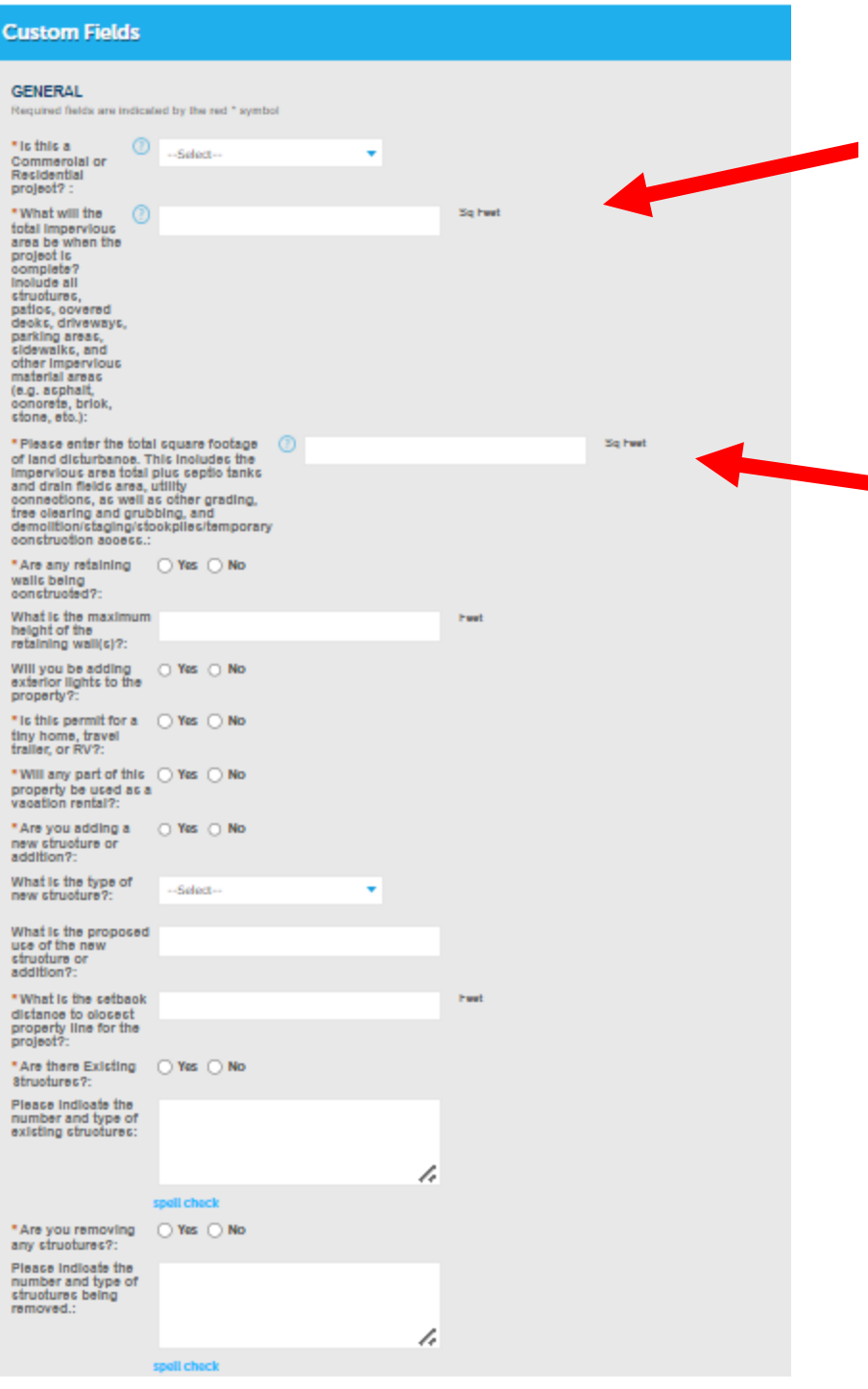

- 1. You must add up all structures, decks, sheds, driveway, parking area, patio covered areas, sidewalks, etc. currently on the property and including what new project or structure you are getting approved.
- $\blacksquare$  2. This total includes the above total sq. footage of the previous question and any disturbed area plus septic, demolition, tree clearing, temp access, etc.

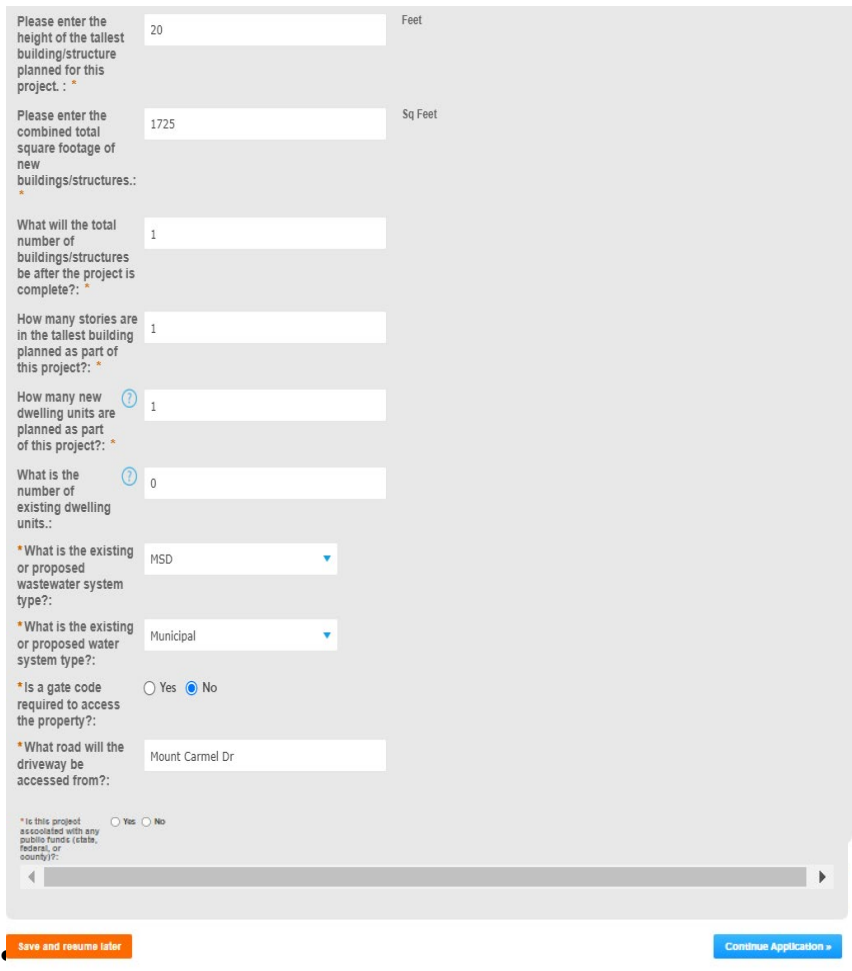

#### Step 3: Application Details > Documents

A document type of Site Plan is required for this project. Please make sure your Site Plan document is one single PDF file to avoid delays in A processing. Do not upload multiple site plan documents. Please see our checkli

 $\star$  indicates a required field.

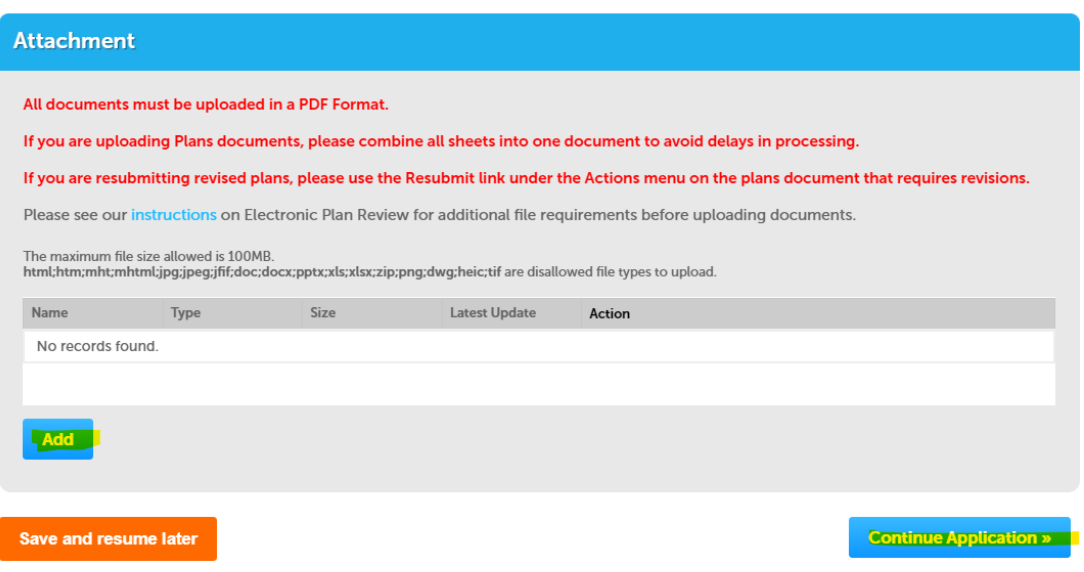

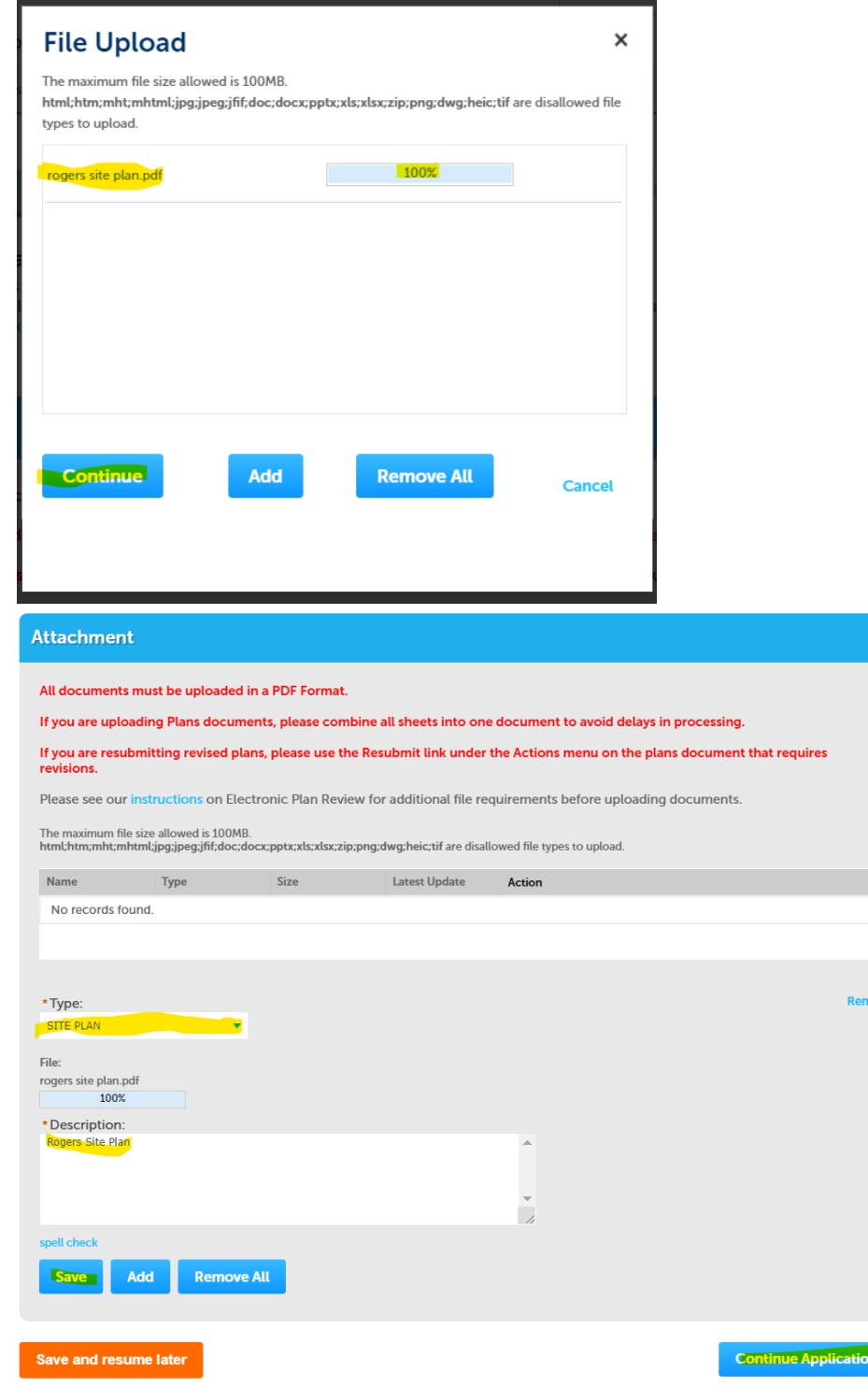

• Review the information you have provide for accuracy and submit your application

#### **Finding or Adding documents to an existing application**

**Important Note:** You must be logged into your account in order to download existing documents or conditions, or to upload revisions. If you are not logged into your account, you will be unable to view revisions requested, access documents, or make changes to your account.

1. Go to the Development Portal and log into your account.

2. Search for your case or record number.

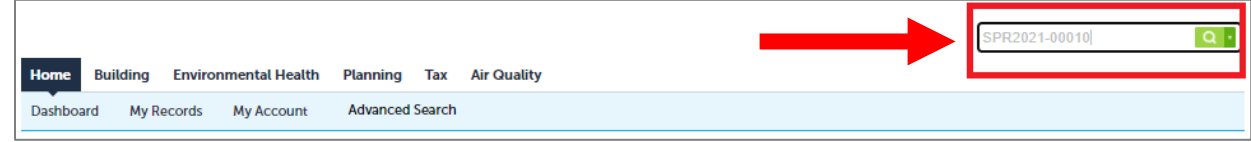

3. In the Record Info Tab, click on Attachments and download the marked up plan set, the Corrections letter, and any Plan Review Attachments to view issues that were identified with plans. Then Click ADD.

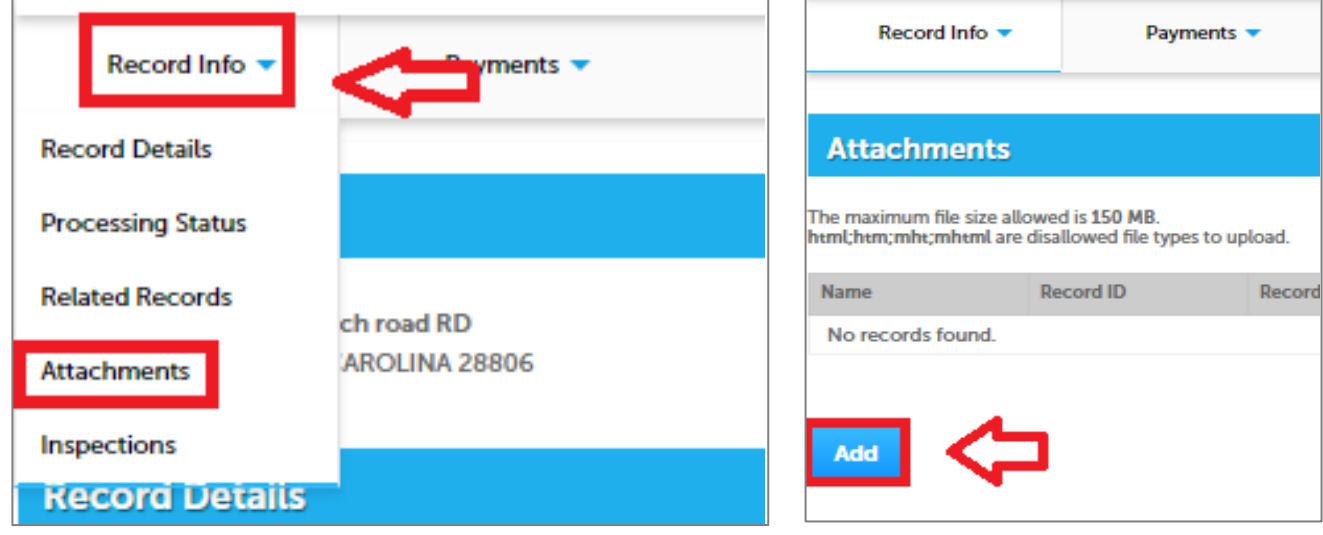

4. Follow the prompts to add a new document and provide a brief description.

#### **Reviewing Revisions Required and Conditions**

If you receive an email saying that revisions are required, or that your application has been approved 'with conditions', you can view detailed information about those items in the Development Portal.

2. In the Development Portal, click on Planning in the navigation tab, and then type in the permit number that you are looking for information about. When you are done, click 'Search'.

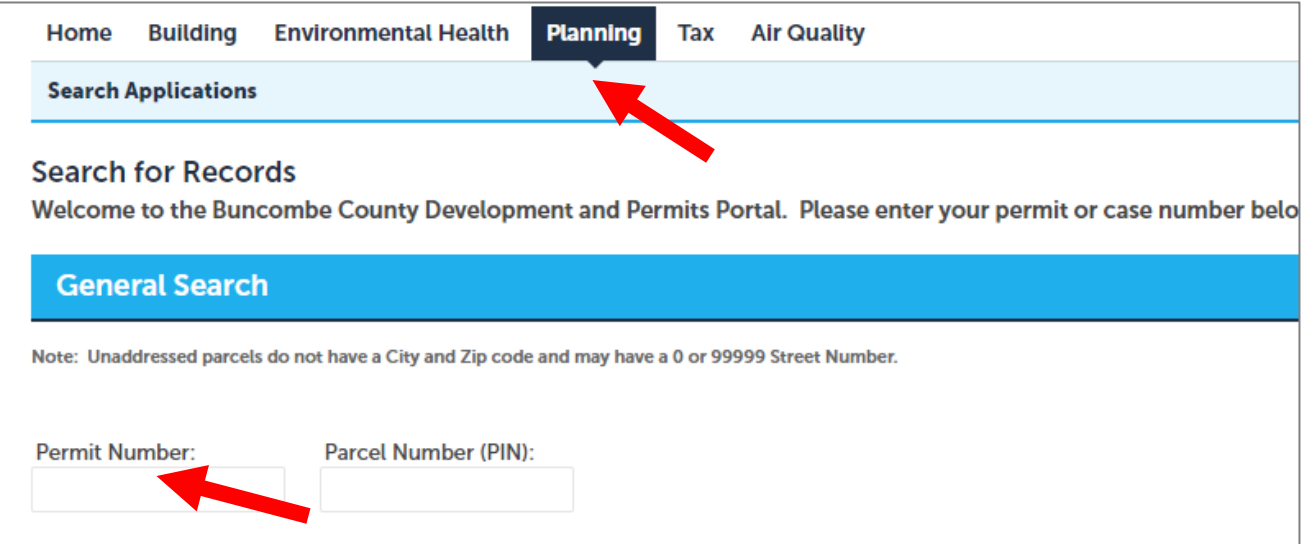

3. In the record, you will see 'Conditions' as a tab in the navigation bar. Click on that tab to see a list of any conditions applied to your permit. You may also see a blue notice box which says 'View Conditions'.

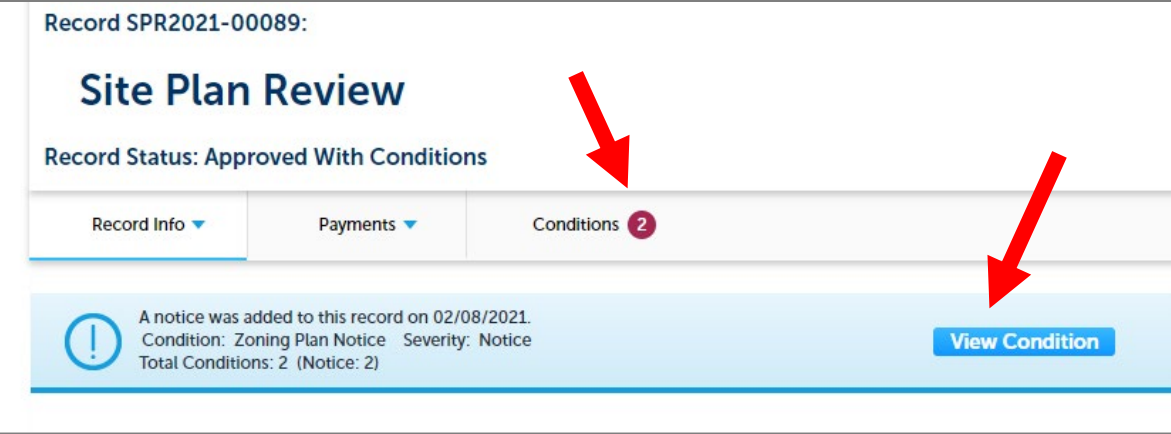

#### **Resubmittal of Revised Plans**

If you are asked to submit revised plans or corrections you must resubmit *revised* plans through the Development Portal. Once staff have completed their review a "Resubmit" button becomes available in the Attachments screen for your permit. Plans submitted to correct deficiencies must be resubmitted though the "Resubmit" link associated with the site plan document.

- Resubmittals must be submitted in the same format and scale as the original submission.
- Applicants should *cloud* and *delta* revisions so it is clear what issue was addressed.
- For building plan reviews, an explanation is required from the professional, in a plan review response letter, which addresses all holds identified by the plans examiner. That plan review response letter document can be uploaded as part of the resubmittal process.
- 1. Log into the Development Portal and search for your case or record number.

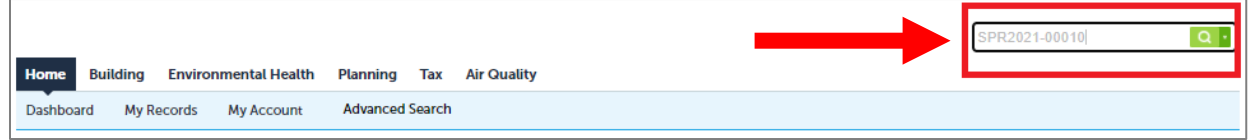

2. In the Record Info Tab, click on Attachments and download the marked up plan set, the Corrections letter, and any Plan Review Attachments to view issues that were identified with plans.

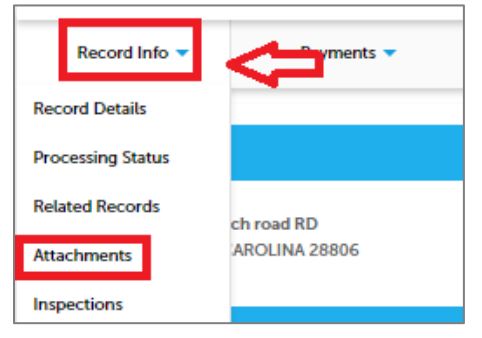

3. Make required corrections to the plans and then upload the corrected set using the **Resubmit** button.

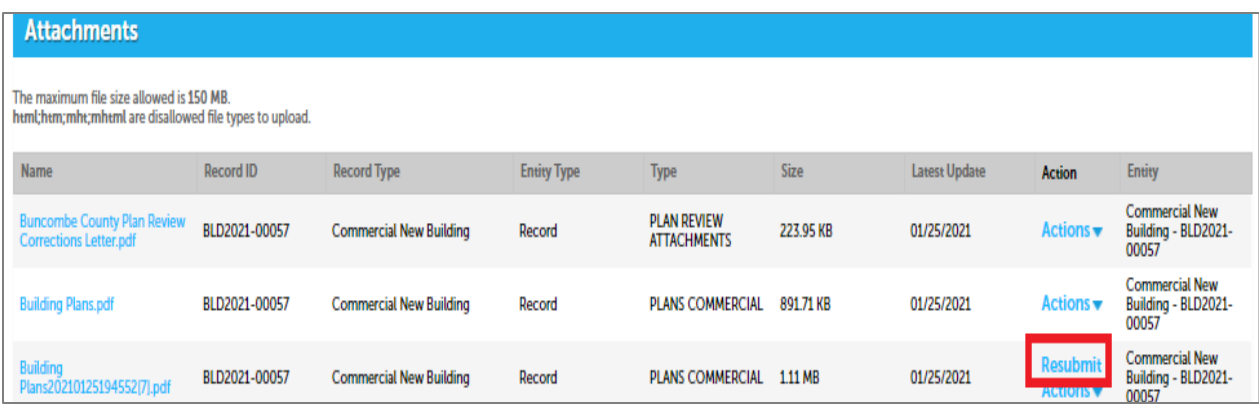

4. If you are resubmitting Building plans, you also need to upload a Plan Review Corrections letter to the case using Add button in Attachments.

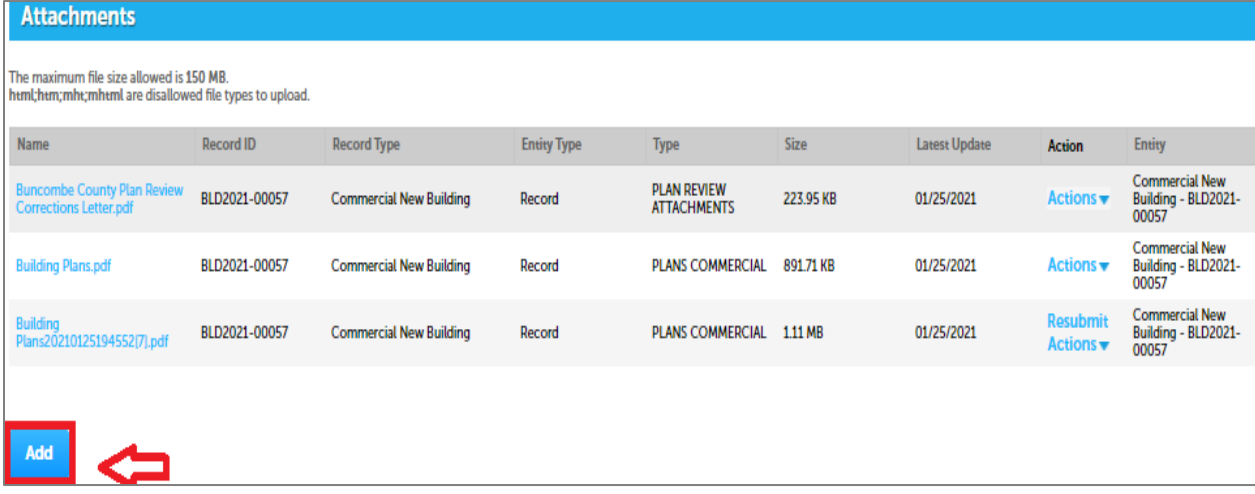

### **E. Documents and checklists**

Additional documents may be required for Planning or Building permit reviews. Staff will alert you to any missing documents. Additional documents can be downloaded from the following locations:

### **FORMS**

- [Permits & Inspections forms \(Building Permits\)](https://www.buncombecounty.org/governing/depts/permits/forms-reports.aspx)
- [Planning & Development forms \(Zoning, Stormwater/Erosion, Addressing, Floodplain, etc.\)](https://www.buncombecounty.org/governing/depts/planning/documents.aspx)

#### **CHECKLISTS**

- [Planning](https://www.buncombecounty.org/common/planning/site-plan-permit-checklist.pdf) review items
- [Building Permits Commercial Checklist](https://www.buncombecounty.org/common/permits/commercial-checklist-buncombe-county.pdf)

### **F. Next steps after SPR approval**

After the Site Plan Application has been approved, the customer can apply for their Building Permits by submitting an application to the Buncombe County Permits & Inspections Department. For information about their submittal process, contact them at (828) 250-5360.